# **DSA Signage Player –**

# **Getting Started Guide**

*May 2016*

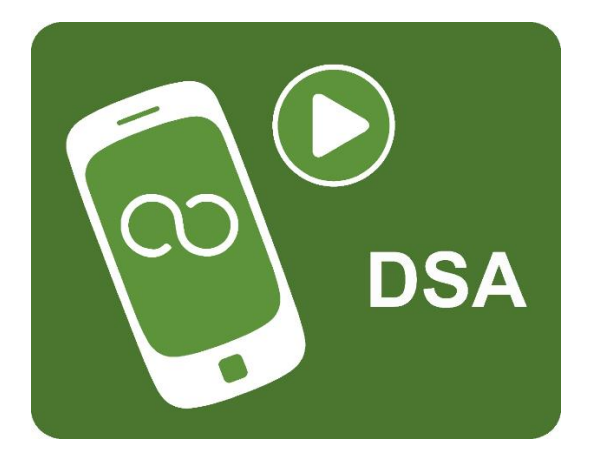

### **Introduction**

DSA is an advertising / information application for Android Phones, Tablets and Android mini-PCs in a retail environment. The application is designed to run on WIFI or Ethernet of 3G/4G connected devices connected to a permanent power supply / charger.

DSA plays a multimedia loop which is activated by the device's screen timeout. When the screen is touched the device may be used for customer demonstrations with certain restrictions (settings menu items are locked out). If the screen is not touched for 30 seconds, DSA resumes. DSA can also be configured for digital signage and kiosks on suitable host platforms.

DSA connects via an internet connection to a Cloud Service allowing the multimedia loop to be centrally controlled.

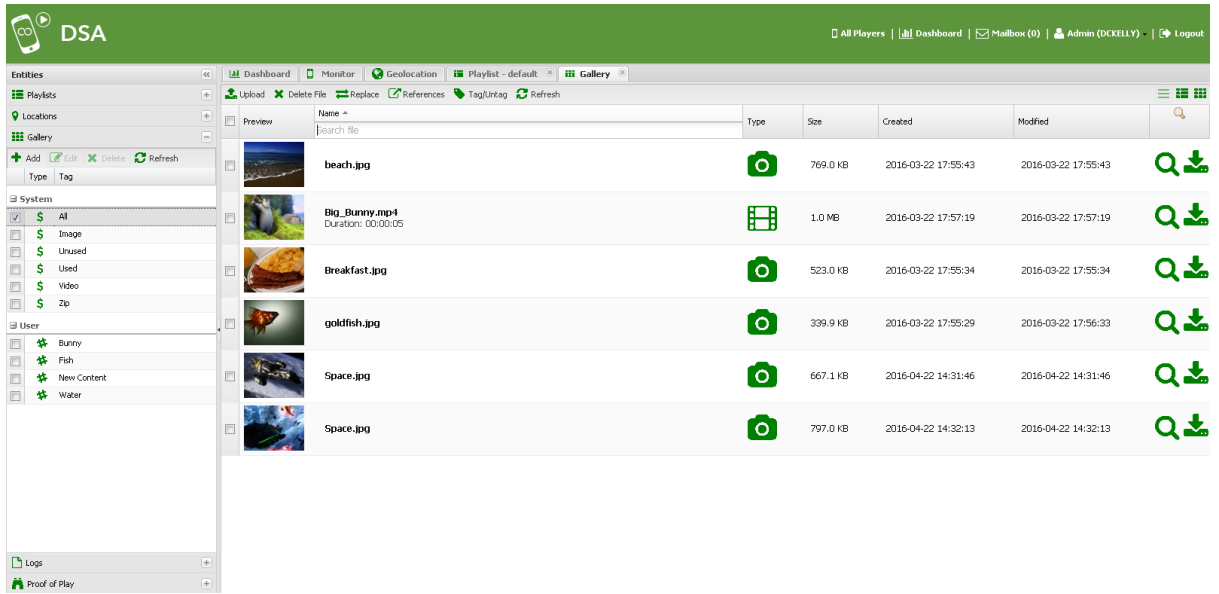

# **1. Create your service account and register your licence(s)**

Following are instructions to create an account, register a licence and location code, add media, create a default playlist and register a player which will play the default playlist. For ongoing use consult the operations manual.

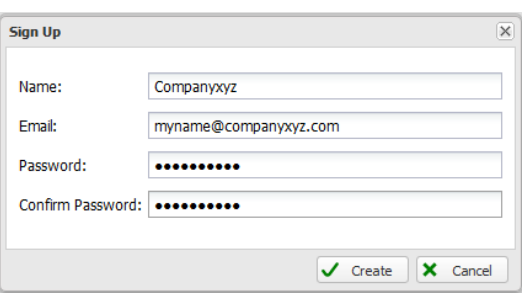

### 1.1 What will I need?

A DSA Signage Player Appliance.

Your DSA Licence code – this is of the form xxxx-xxxx-xxxx-xxxx

Web browser access to the DSA Cloud Server - [https://www.dsa-cloud.net](https://www.dsa-cloud.net/)

### 1.2 Set up a DSA Cloud Service account

Browse to the DSA website: [https://www.dsa-cloud.net](https://www.dsa-cloud.net/)

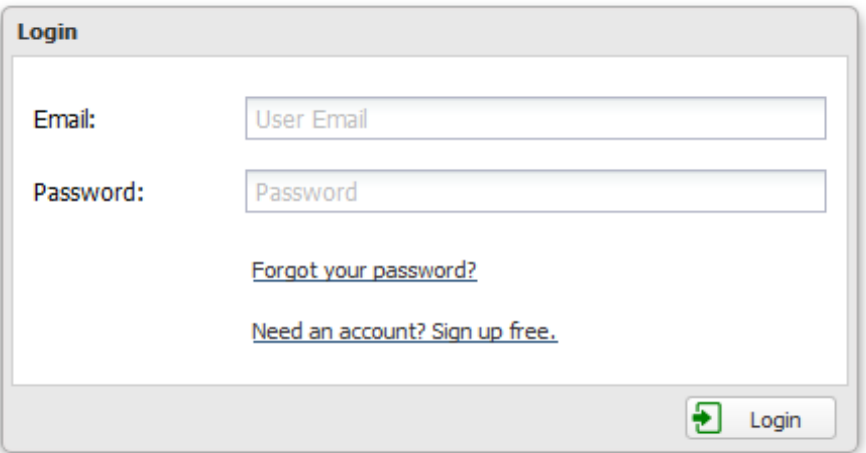

Click *Need an account? Sign up free.* Enter your organisation name, email and password:

Click *Create.*

*Wait for your confirmation email*

# 1.3 Login to your DSA Cloud Service Account

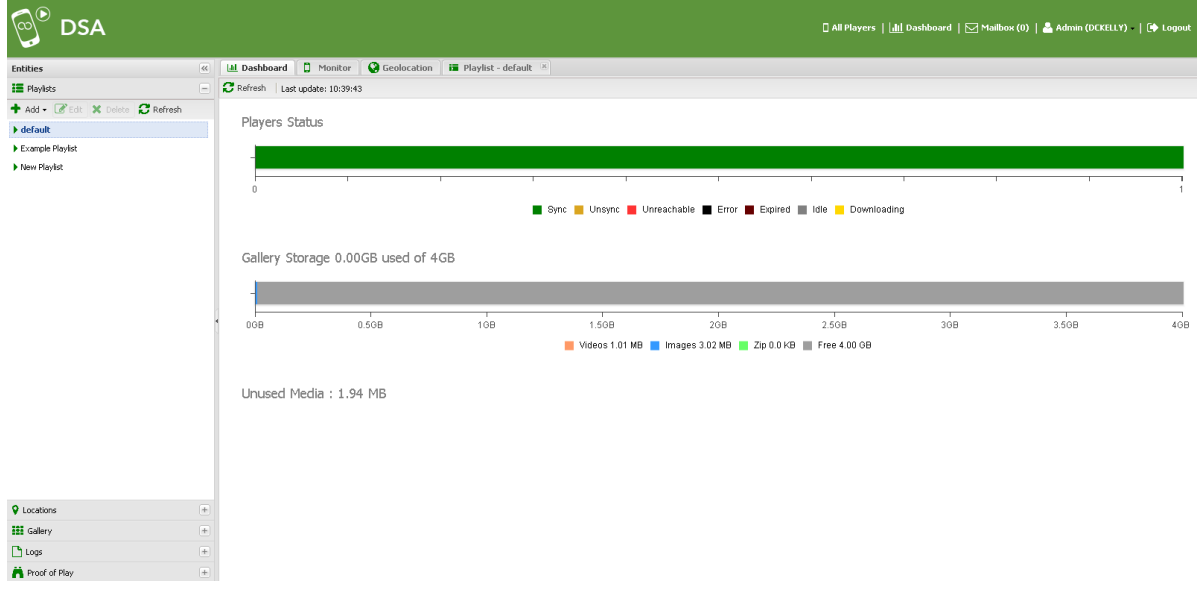

*Use the login URL and credentials specified in 1.2 to access the DSA CMS* 

### 1.4 Add your player licence code(s) to your account

Click on your user name and select Licences Management

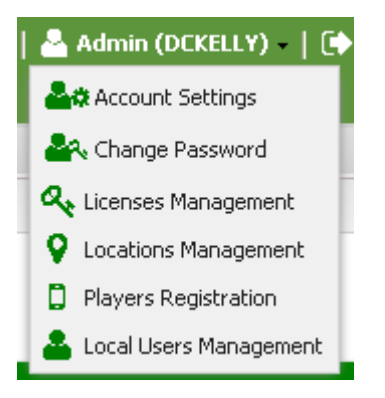

In the Licences Management Console, click *+Add* and type or paste the licence which was emailed to you.

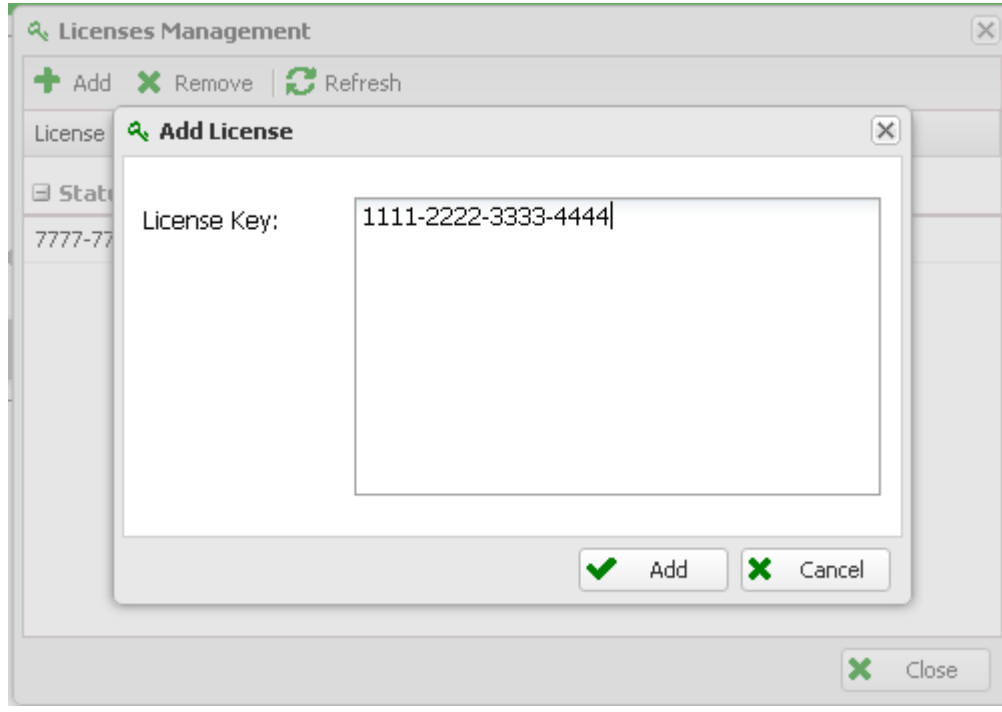

#### Click *Add*

Your added licence details are now displayed.

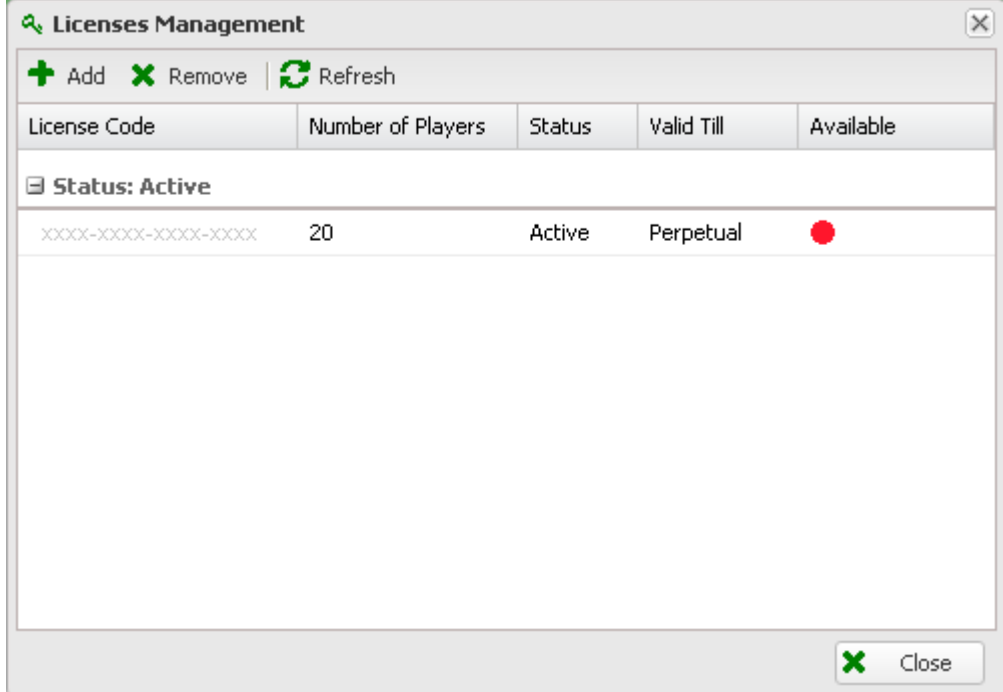

Click *Close*

### 1.5 Allocate licences to Player locations

Click on your user name and select *Locations Management* in the Locations Management Console, click *+Add*:

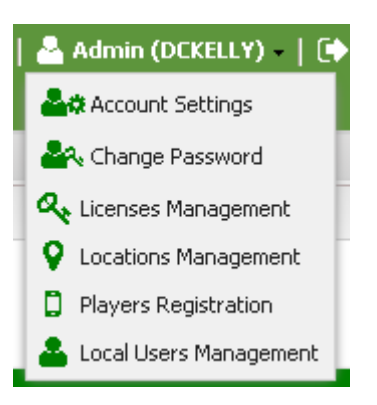

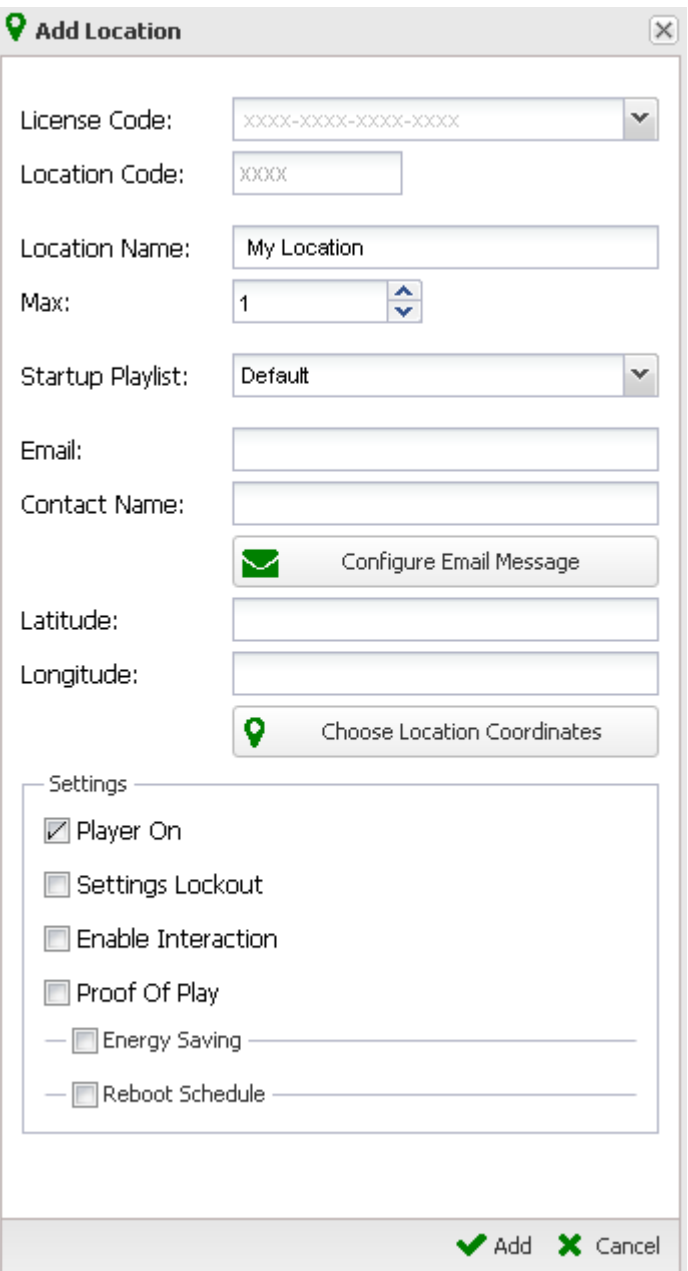

Select the *Licence Code*

Create a unique 4-digit *Location Code*

Type the location name

Enter how many of the players you would like to use at that location.

You can optionally configure a licence email message which will be automatically sent to a local user associated with that location (see *Local Users Management*). Select the player start-up playlist. In this case we will use the default playlist.

**Configure Settings:**

- -> Tick *Player On* to auto start player.
- -> Leave *Settings Lockout* unticked unless you need to disable local Android Settings Menu access.
- -> Optionally tick *Enable Interaction* to allow local users to access the touch screen.
- -> Optionally configure *Energy Saving to* set screen on and off times.
	- -> Optionally set daily player *Reboot Schedule (recommended)*
	- -> Optionally Configure the Geographic Location
- \* Reboot will only operate on devices with DSA *Player Manager App* installed. This app requires root access. Daily reboot is not required on devices that are switched off out of hours. \*

#### Click *Add to add the new location.*

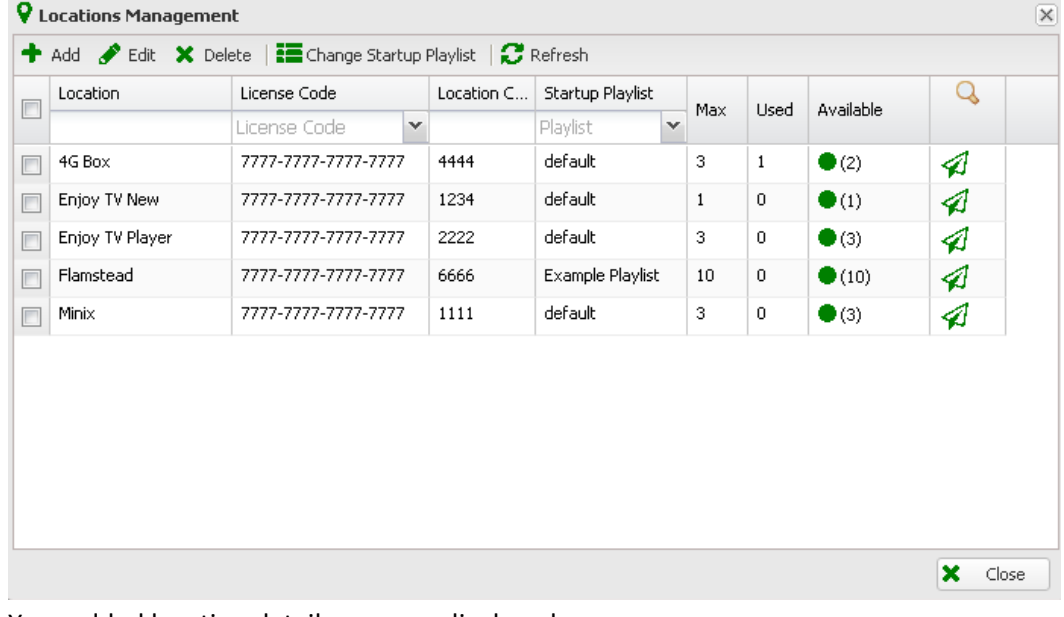

Your added location details are now displayed:

Click Close

## **2 Add content and populate the default playlist**

### 2. Add content to the Media Gallery

In the *Entities* console, click on *Resources* and then *Gallery*

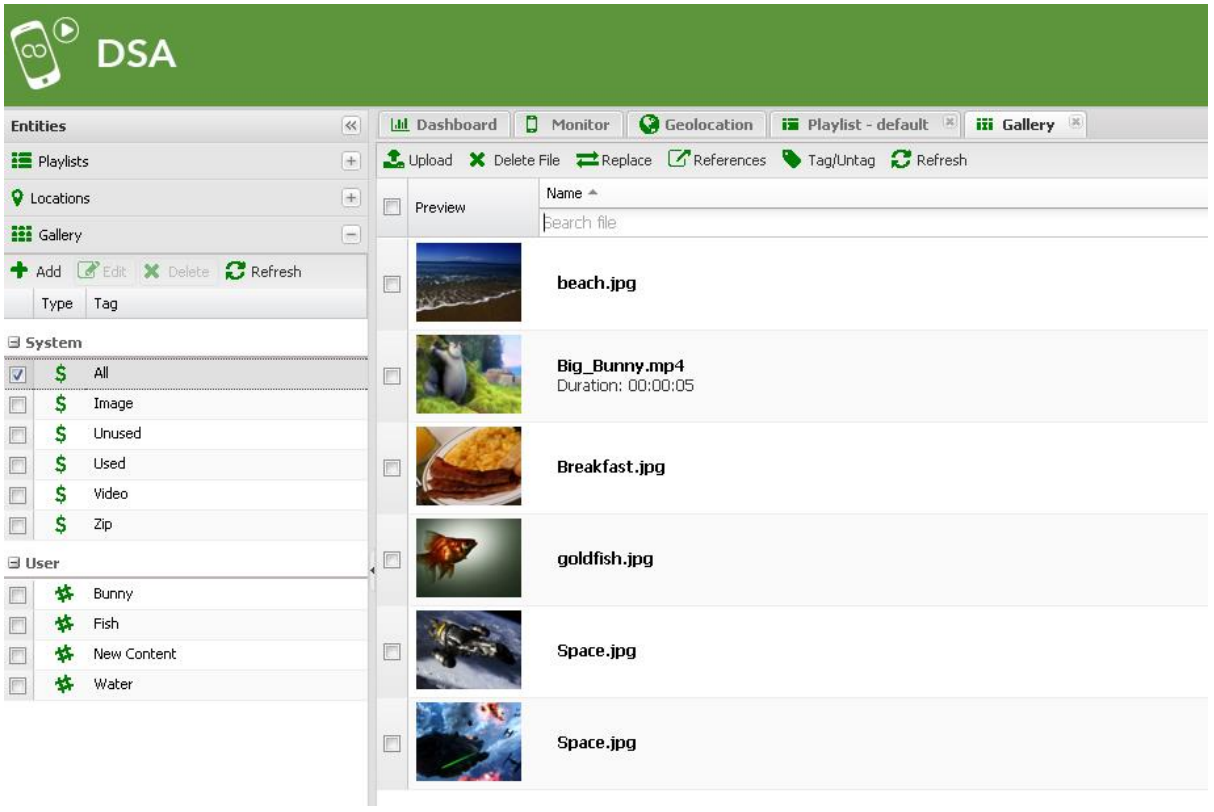

Click **+upload** to add media items (jpeg, PNG, MP4)

Click **Browse** to select items from local storage.

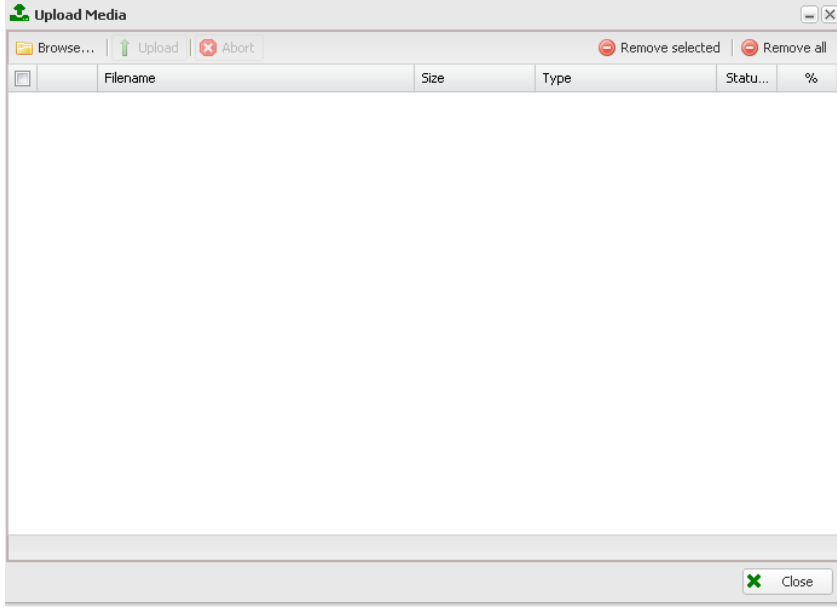

*You can add one or more files (use CRTL Click)*

## 2.2 Modify the default playlist

You can create as many playlists as you like and target them at one or more players. The default playlist is automatically played by any players that have not been targeted with a specific playlist, so it's a good idea to populate this playlist with at least one item (for example your company logo).

In the *Entities* console, click on *Playlists* and then *default.*

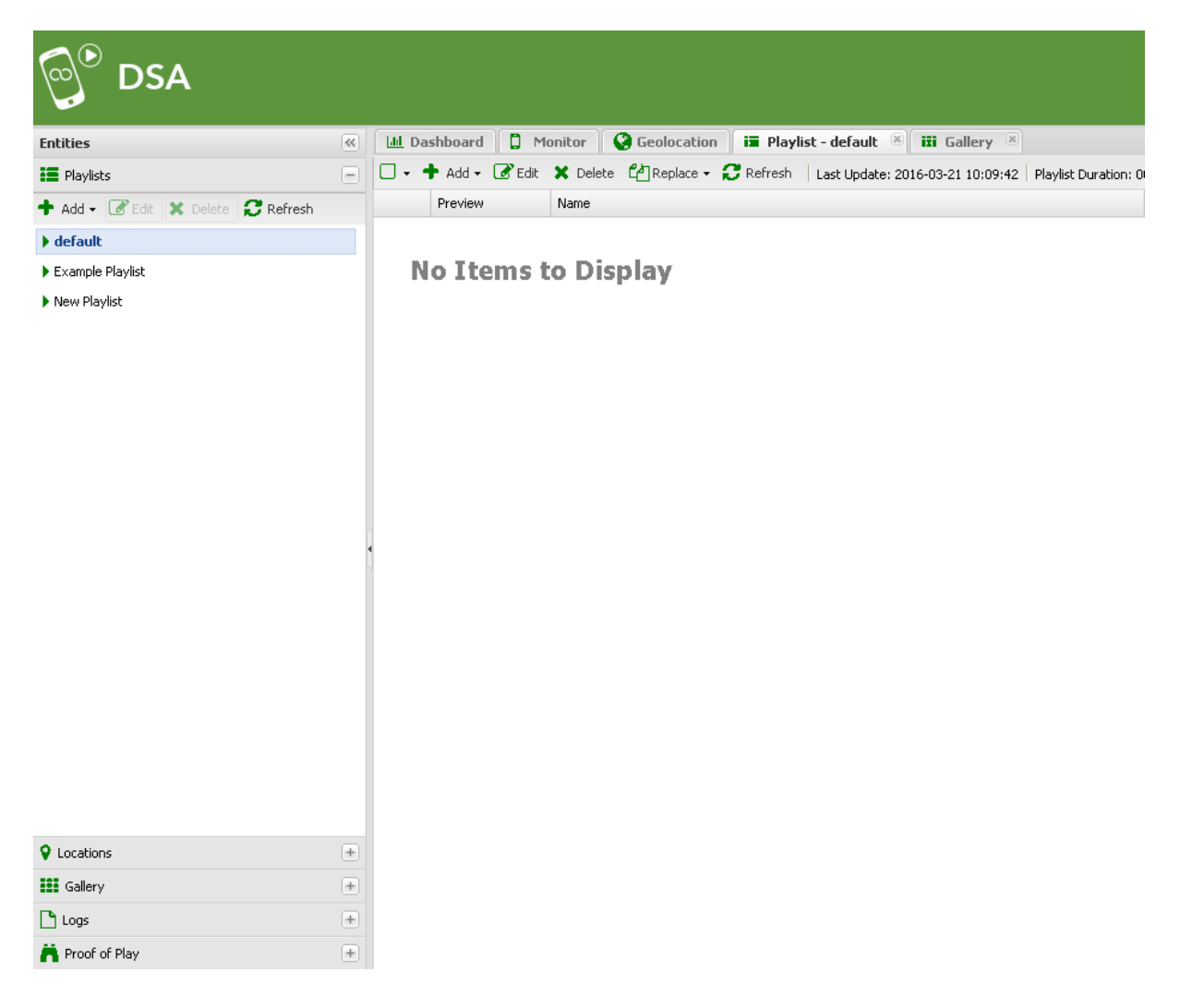

Click *+Add* to add media items or playlists from the gallery.

*You can select multiple items with CTRL Click*

When you have selected your items, click *Add*

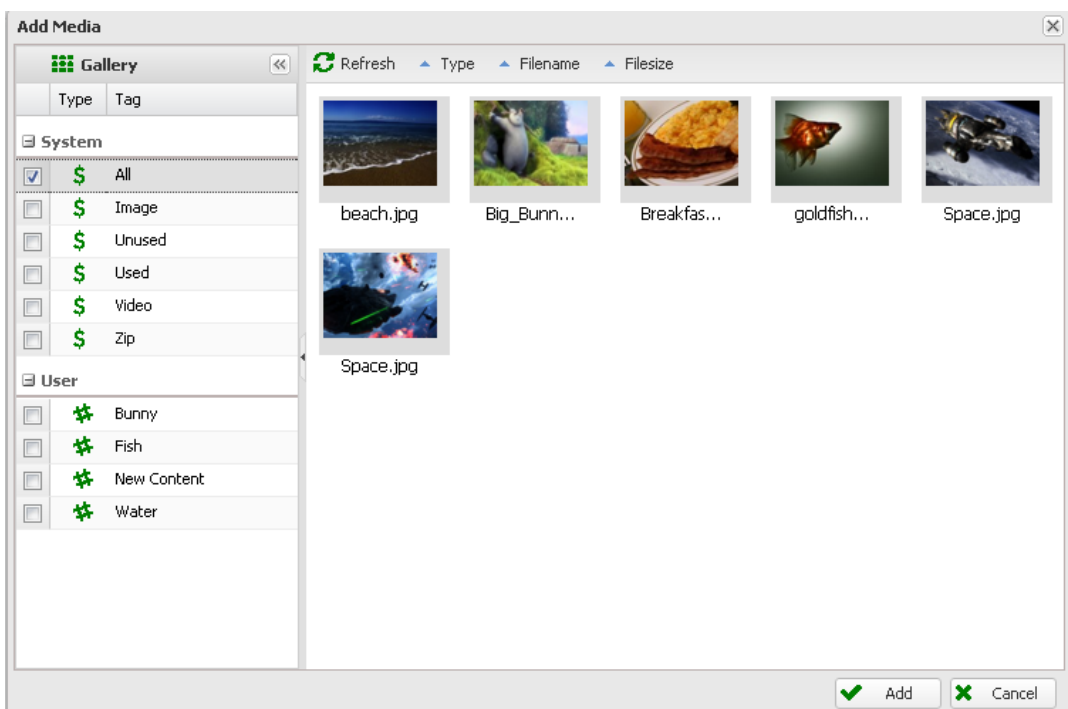

Configure the required playlist item properties:

*Select a transition type*

*Select a duration*

Configure the optional properties:

*Hyperlink: Associate the item with a URL (for touch screen players only)*

*Item Schedule: Allocate a start and / or end time for the playlist item(s*)

**Time Window:** Configure a daily time window during which the content will play (day parting)

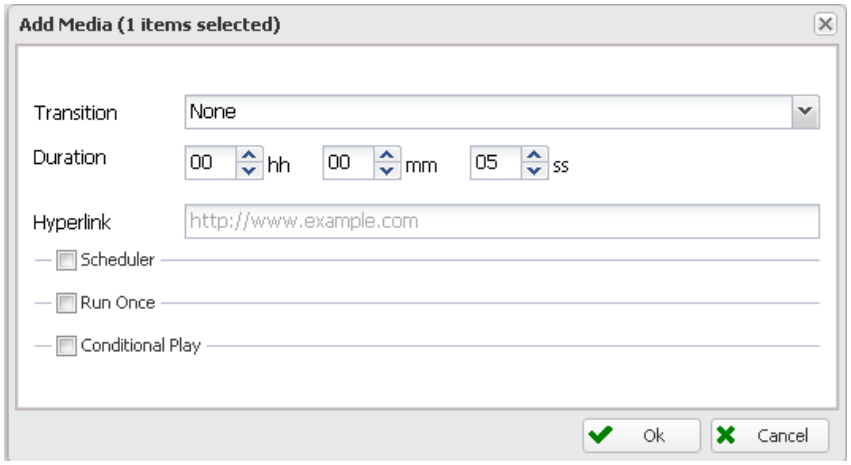

Click *Ok*

# **3. Register the player with the service**

1. Open the DSA Player application

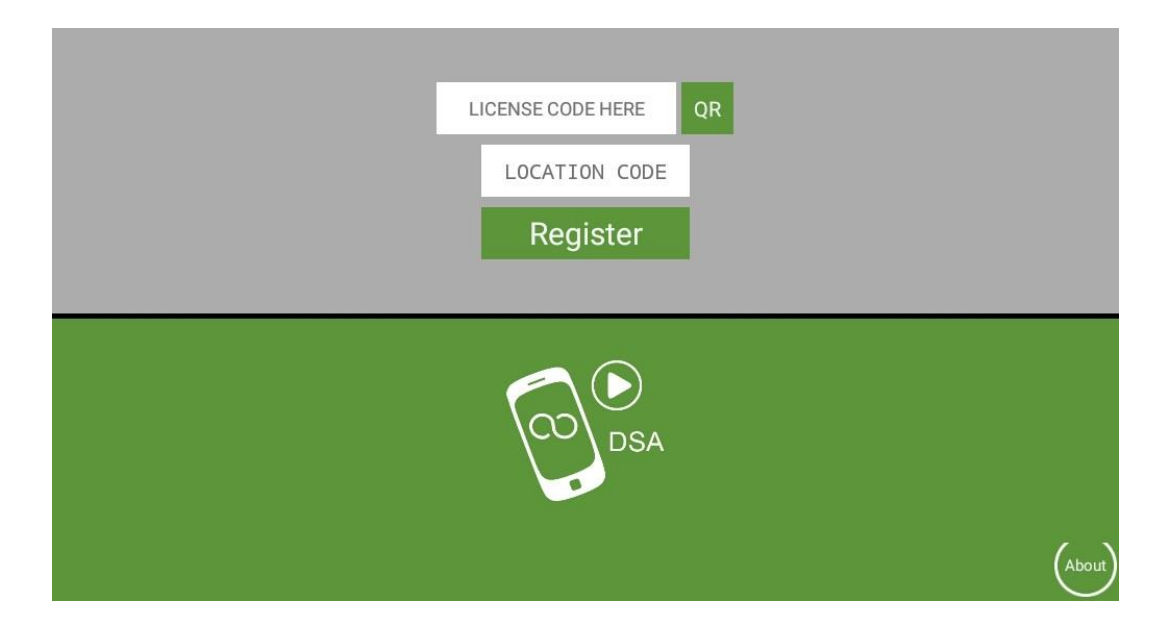

- 2. *Device MUST be internet connected for this step:* When the Licences page appears, touch Licence Code and enter the licence code provided (including the dashes). Touch *LOCATION CODE* and enter the 4-digit location pin which will have been provided with the licence code. Touch *REGISTER* on the keypad or touch *Enter.*
- 3. Settings Options *(Note required settings may be preset on registration)*

On the settings page ensure at least *Player On* is selected*.* 

#### *Optional Settings*

*Player descriptions:* Enter the player name, Serial Number or location info here.

*Settings Lockout:* Tick to ensure that users cannot access the Android Settings menu.

*Player Interaction:* Tick to enable touch screen support. Untick to supress Android on-screen keys (full screen player on tablet devices).

*App On Exit:* Tick to switch to a third party application when the screen is touched (requires *Enable Interaction*)

*Energy Saving –* Tick this to manually configure the local screen times.

*Reboot at….* - Set the daily reboot time here.

# **4. Synchronize and display default Playlist**

Since the starting playlist has been set to Default, that is what the player(s) will download and display to start with.

You can modify this Default playlist with content of your choosing, or you can make a new playlist and fill that with content, then click Send to Players to choose which players will run this playlist.

If you modify the content within this playlist after sending it to a player, you can click Sync to update the player with the changes.

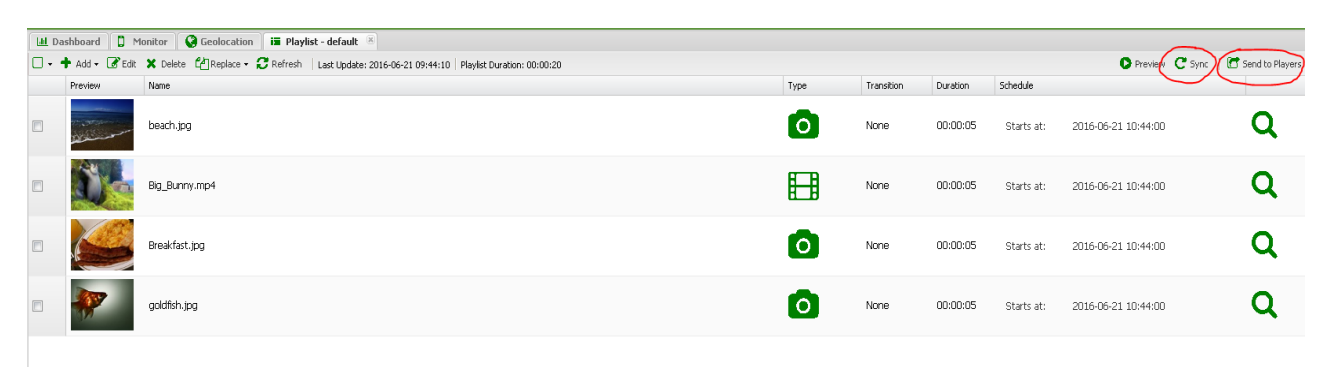

When you click Send to Players, you will be able to select any number of registered players to send this playlist to. Tick the ones you want, then click Send to Selected.

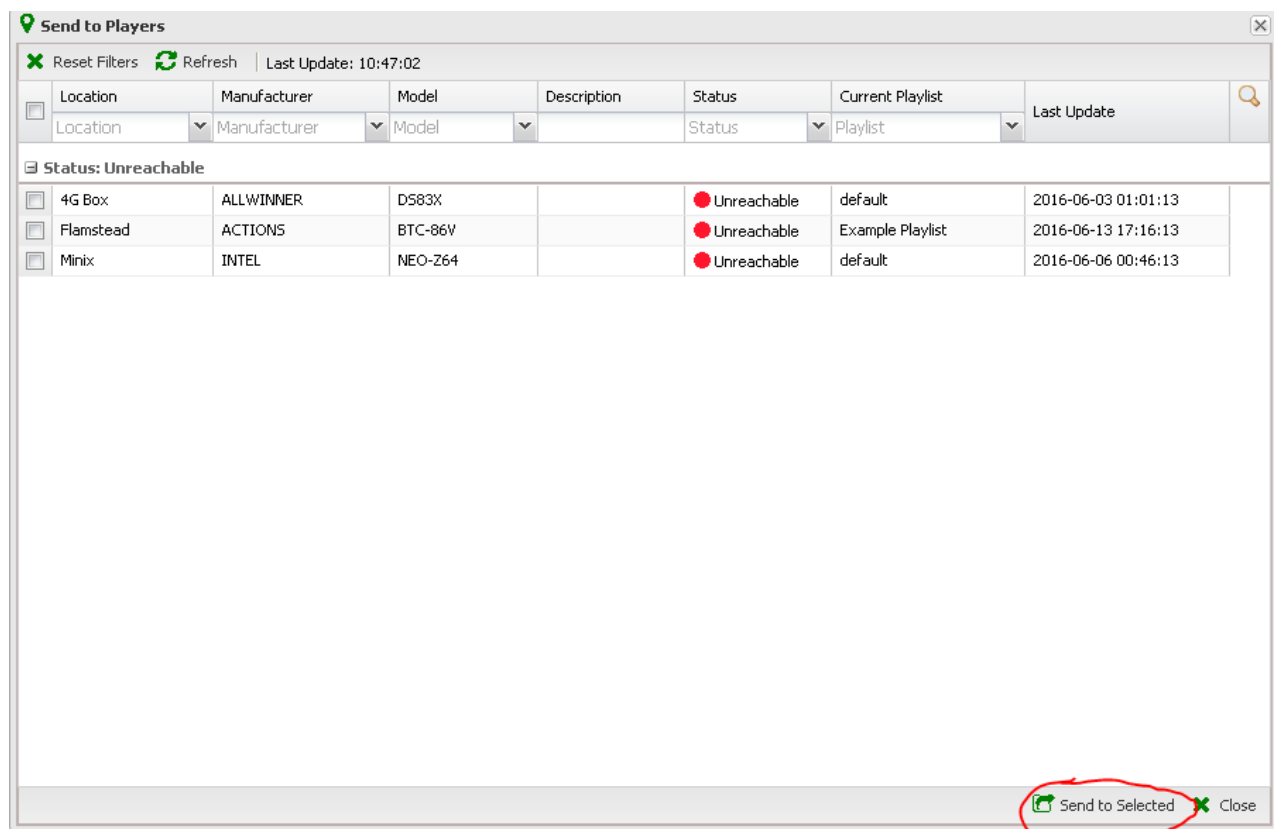

# **Operation**

As long as *Enable Interaction* is selected the application will pause when the device is touched and allow the user to interact with the device. Access to the device Settings Menu is disabled. The player will resume if device is not used for 15 seconds.

### Accessing the settings Menu

To disable operation or reconfigure the application, touch the press the *VOL- key* for 5 seconds (this must be done while the DSA is running). If the device does not have Volume keys, stop the DSA App and delete the Security.txt file in the **DSA** folder. Restart the player to access the settings menu.

To proceed to the settings options, enter the location code for the device (specified at installation) and click *Enter.*

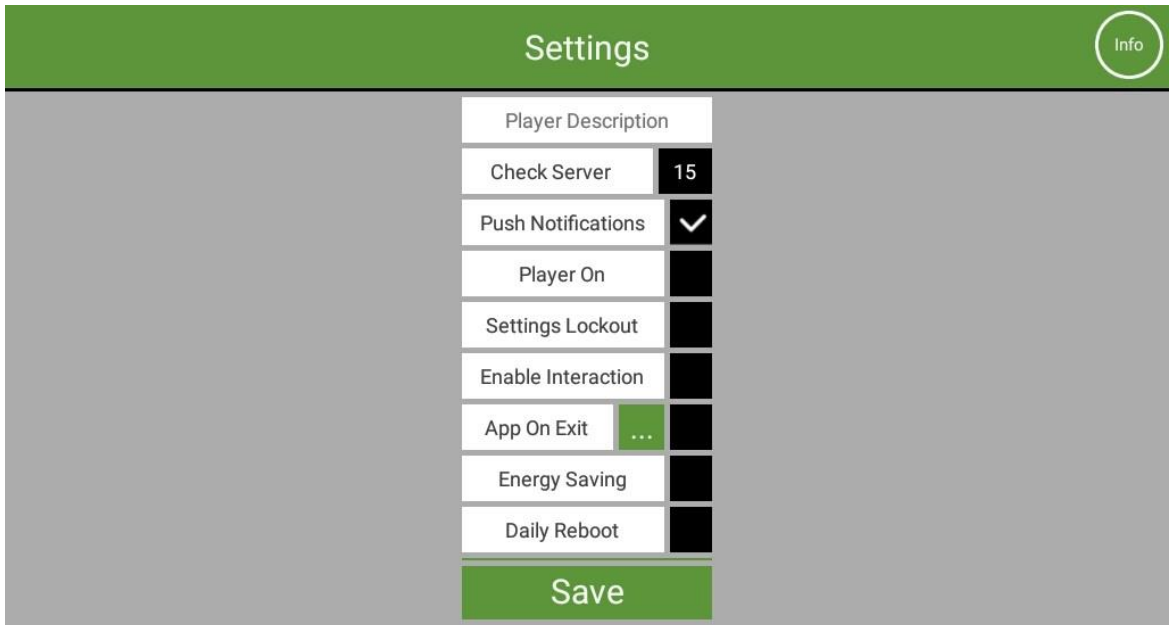

Reconfigure the application settings as required and click save.

The DSA software will restart.